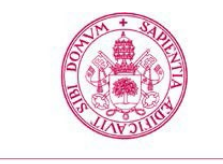

**Universidad deValladolid** 

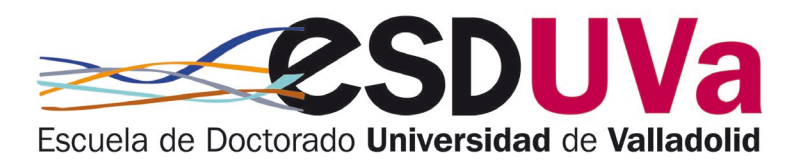

# **GUÍA DE AUTOMATRÍCULA** EN ESTUDIOS DE DOCTORADO PARA ANTIGUOS ALUMNOS (RENOVACIÓN)

octubre 2023

### Índice

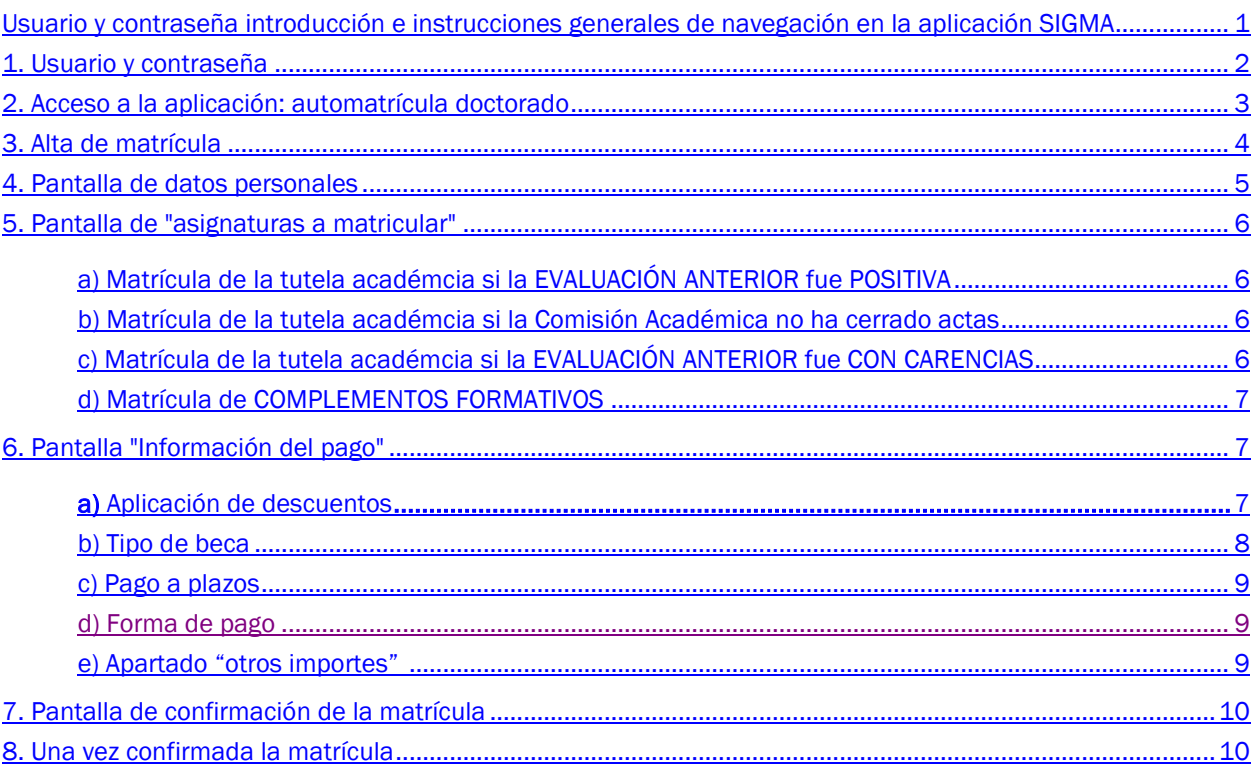

## <span id="page-1-0"></span>Introducción e instrucciones generales de navegación en la aplicación SIGMA DOCTORADO

- Estas instrucciones son para alumnos que renuevan matrícula de doctorado, es decir, que ya han estado matriculados en estudios de doctorado en cursos anteriores en un programa de doctorado del RD 99/2011.
- Esta matrícula debe renovarse al inicio de cada curso académico para mantener el expediente activo. De lo contrario, el mismo quedará cerrado y no podrás seguir siendo considerado alumno de la UVa.
- Para realizar la automatrícula deberás tener un ordenador con acceso a internet e impresora para obtener el resguardo de matrícula y abonaré de pago (en su caso).
- Si bien la aplicación es compatible con cualquier navegador, se recomienda utilizar Mozilla Firefox.
- Si quieres modificar un campo ya cumplimentado debes borrar completamente su contenido.
- Si deseas volver a una pantalla anterior, debes completar la pantalla en la que te encuentras actualmente.
- <span id="page-1-1"></span>• Para avanzar de pantalla debes pulsar en Continuar o Siguiente.

## 1. Usuario y contraseña

Debes formalizar tu matrícula en la universidad en el plazo aprobado cada año en el calendario académico. La matrícula te otorgará derecho a seguimiento doctoral y a la utilización de los recursos necesarios para el desarrollo de tu trabajo, así como la garantía de cumplimiento de los derechos previstos por la normativa para los estudiantes de doctorado en su totalidad.

El usuario y contraseña para el acceso son los mismos que utilizas en las demás aplicaciones de la UVa. El campo usuario se compone de e+ocho dígitos NIF+Letra NIF. (Ejemplo: e09876543p). Si no posee NIF, el usuario tiene formato u+ocho dígitos+letra.

Si has olvidado tu clave puedes obtenerla en la opción <mark>Recuperar contraseña</mark> del menú de identidad en este [ENLACE](http://sigma.uva.es/Inicio/Alumnos)

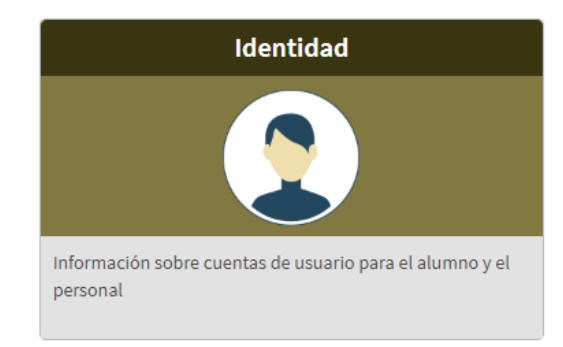

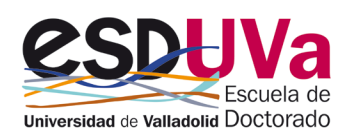

## <span id="page-2-0"></span>**2. Acceso a la aplicación: automatrícula doctorado**

- a) Clica en <http://sigma.uva.es/Inicio/Alumnos>
- b) Desde la página web de la [Escuela de Doctorado:](http://escueladoctorado.uva.es/export/sites/doctorado/index.html) <https://esduva.uva.es/>

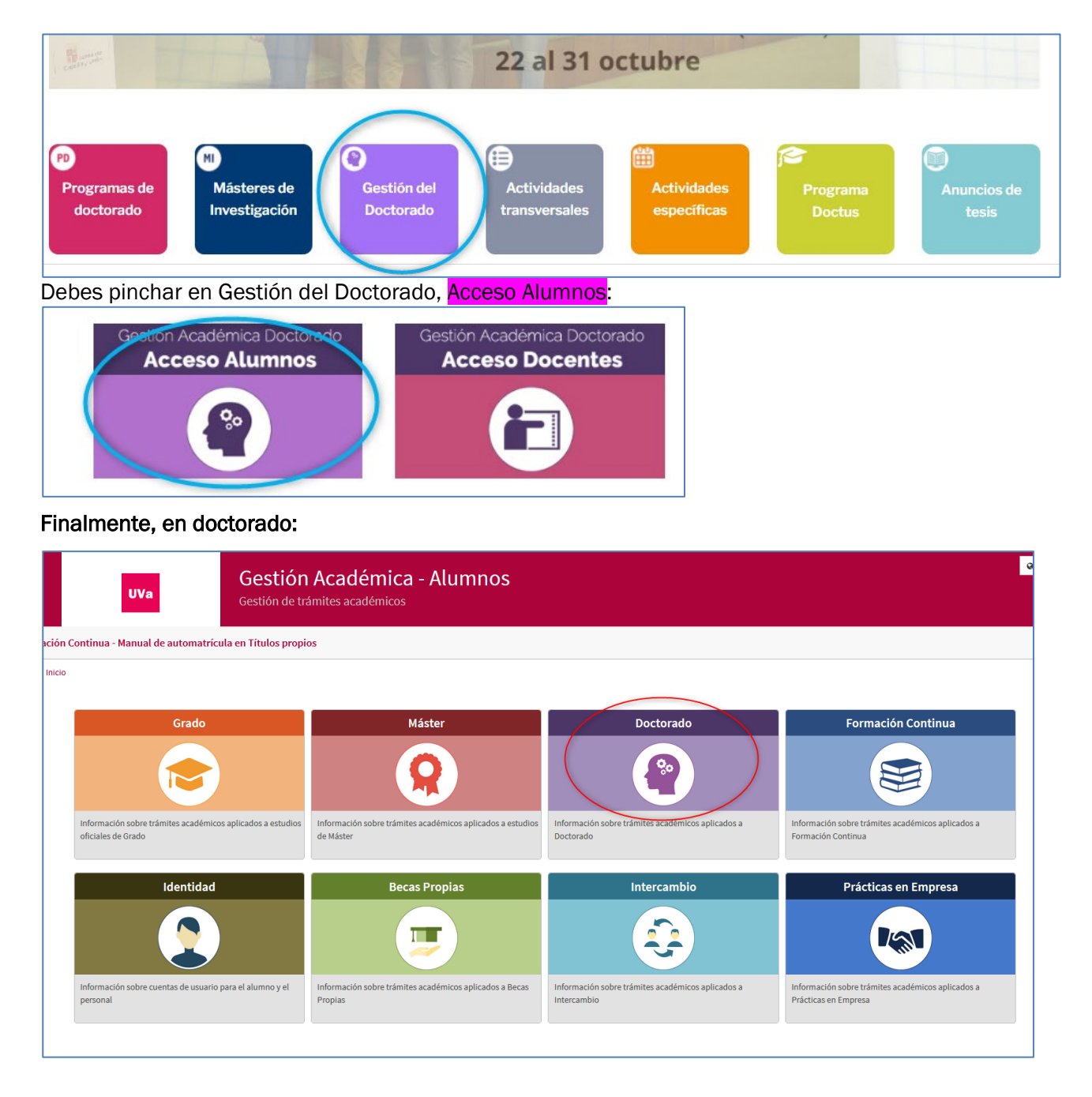

Entra en "Automatrícula Doctorado y automatrícula Examen de Tesis Doctoral":

 $\rightarrow$ Preinscripción Doctorado ډ Automatrícula Doctorado y Automatrícula Examen de Tesis Doctoral <a> ډ Manuales de Automatricula de Doctorado y Tesis Doctoral C

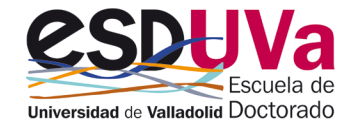

Inicia sesión, rellenando tus datos de usuario y contraseña:

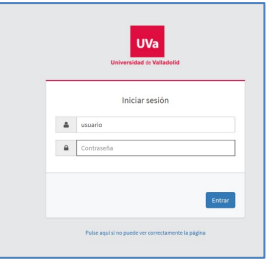

<span id="page-3-0"></span>Deberás ir siguiendo las diferentes pantallas, siempre clicando en siguiente y hasta llegar al final para confirmar la solicitud.

## **3. Alta de matrícula**

Pulsa en Alta de Matrícula:

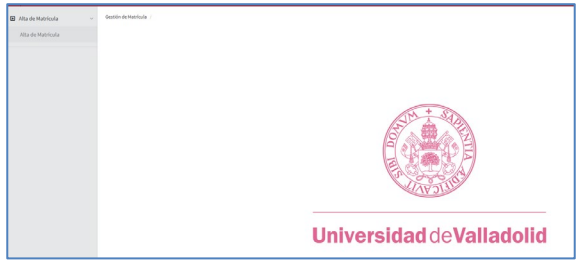

#### $\triangle$  Selecciona MAT – matriculación:

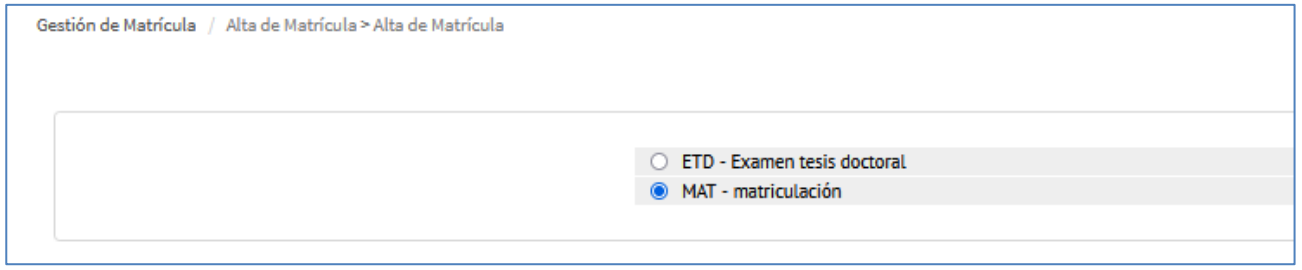

Depende de cada caso, puede que te salga directamente la pantalla de datos personales o una pantalla de selección de expediente como la siguiente:

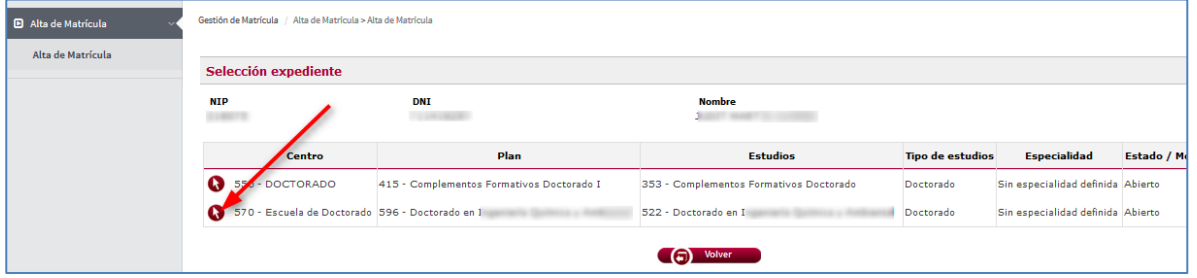

A Pulsa en la flecha que pone "570-Escuela de Doctorado":

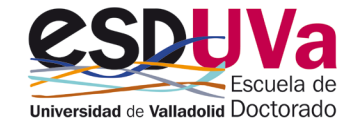

## **4. Pantalla de datos personales**

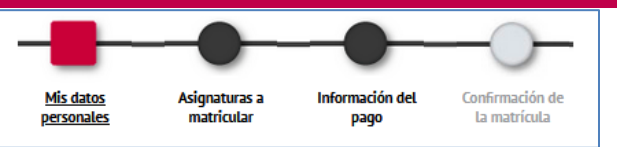

<span id="page-4-0"></span>La aplicación rescatará automáticamente los datos que ya existen como alumno UVa.

Revisa todos esos datos y modifica y/o completa los que sean necesarios, de forma que se muestren tal y como aparecen en tu DNI/Pasaporte, sin abreviaturas y correctamente acentuados.

Comprueba que el régimen de permanencia es correcto, si has solicitado un régimen de permanencia a tiempo parcial y éste te ha sido concedido, debe aparecer esta información en pantalla, si no aparece, ponte en contacto con la Escuela de Doctorado o envía un correo a [acceso.doctorado@uva.es](mailto:acceso.doctorado@uva.es)

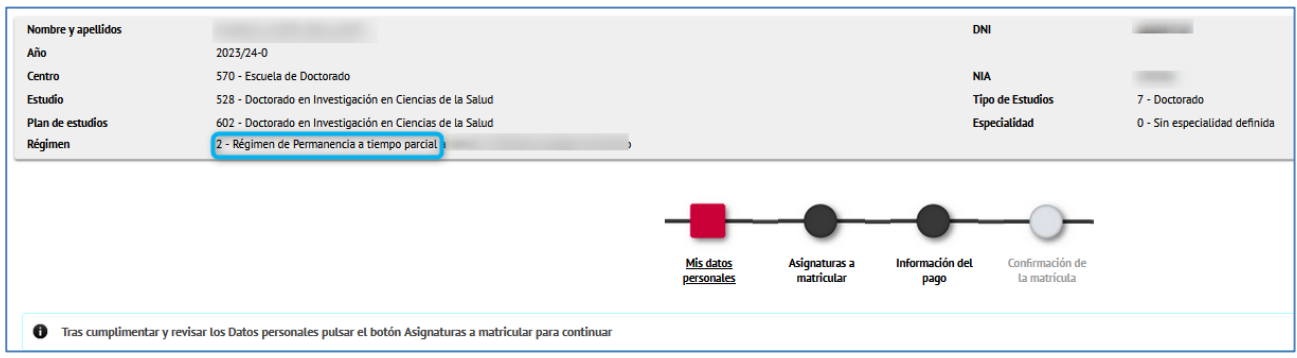

#### Confirma haber leído la información relativa al correo institucional:

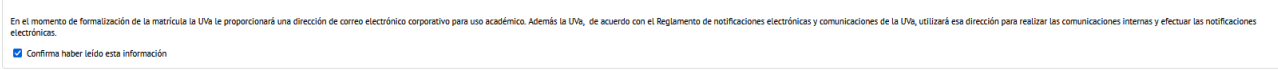

Confirma haber leído la información relativa a la protección de datos:

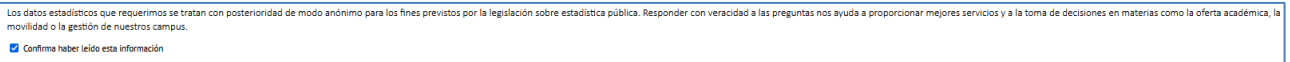

 Autoriza la consulta de tus datos DNI/NIE y nº Seg Social, sino autorizas indica los motivos y aporta esa documentación a través del Registro electrónico GEISER como copia auténtica. Este sistema se encuentra en las oficinas de registro del Palacio de Santa Cruz, Casa del Estudiante, Secretarías de todos los Centros y resto de centros oficiales (JCYL, Ayuntamiento… etc)

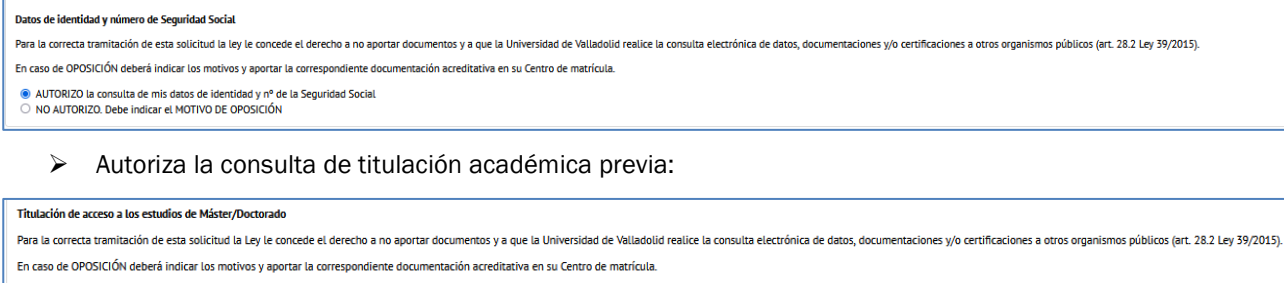

.<br>● AUTORIZO la consulta de la titulación académica previa que me da acceso a los estudios de Máster/Doctorado<br>○ NO AUTORIZO Debe indicar el MOTIVO DE OPOSICIÓN NO AUTORIZO. Debe indicar el MOTIVO DE OPOSICIÓN

Revisa Todos tus datos de nacimiento y datos de contacto. Pulsa en

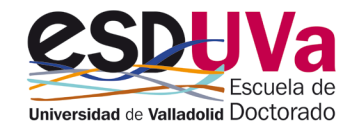

#### GUÍA DE AUTOMATRÍCULA. RENOVACIÓN ESTUDIOS DE DOCTORADO

Siguiente

## **5. Pantalla "Asignaturas a matricular"**

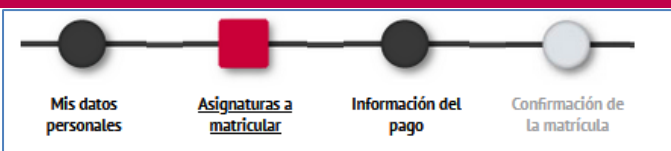

## <span id="page-5-0"></span>**a) Matrícula de Tutela Académica SI LA EVALUACIÓN ANTERIOR FUE "POSITIVA"**

En la pestaña Plan, selecciona, pulsando en el botón la asignatura Tutela Académica (segundo año), (tercer año)… que corresponda.

#### $\triangle$  Selecciona el año siguiente al último cursado:

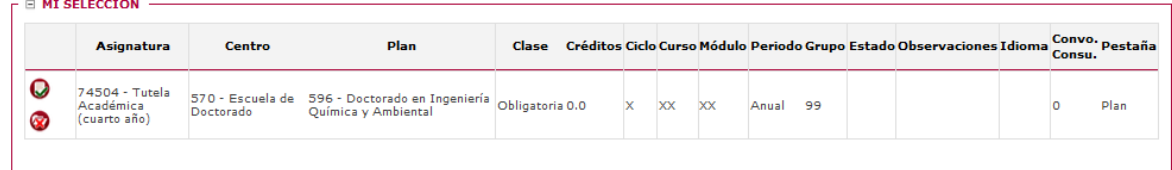

## <span id="page-5-1"></span>**b) Matrícula de Tutela Académica si la Comisión Académica NO ha cerrado actas del curso anterior.**

En la pestaña "pendiente"verás la tutela en la que has estado matriculado este curso que finaliza ahora, para buscar la tutela del próximo curso, selecciona Plan, como se describe en el apartado anterior y busca la siguiente tutela.

### <span id="page-5-2"></span>**c) Matrícula de Tutela Académica SI LA EVALUACIÓN ANTERIOR FUE "CON CARENCIAS"**

En la pestaña "pendiente"verás la tutela en la que has estado matriculado este curso que finaliza ahora, pero te debes matricular de la asignatura Tutela Académica siguiente al último año cursado para ello, selecciona Plan y busca la siguiente tutela. Por ejemplo, si el curso académico pasado te matriculaste de la segunda, este año será de la tercera.

Serás evaluado de nuevo por la Comisión académica en el plazo de 6 meses. Ten en cuenta que si las carencias se siguen produciendo, la Comisión académica debe emitir un informe motivado y causarás baja definitiva en el programa.

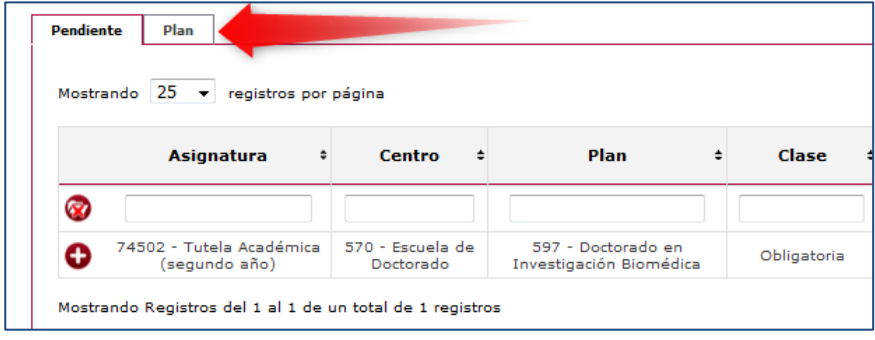

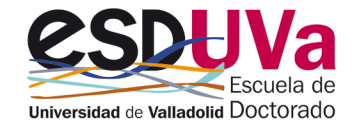

## <span id="page-6-0"></span>**d) Matrícula de COMPLEMENTOS FORMATIVOS:**

Habitualmente los complementos formativos se matriculan con la tutela académica de primer año. No obstante, si ya te matriculaste y no están aprobados, tendrás que realizar la matrícula de los mismos ahora, en esta misma pantalla.

Si tienes dudas consulta la [guía de automatrícula](mailto:https://esduva.uva.es/doctorandos/acceso-admision-y-matricula/matricula/?subject=gu%C3%ADa%20de%20automatr%C3%ADcula) para alumnos de primer año.

La pantalla tendrá el siguiente aspecto, dado que la matrícula que estamos utilizando de ejemplo corresponde a la tutela académica de cuarto año:

Así está el contador:

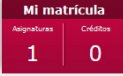

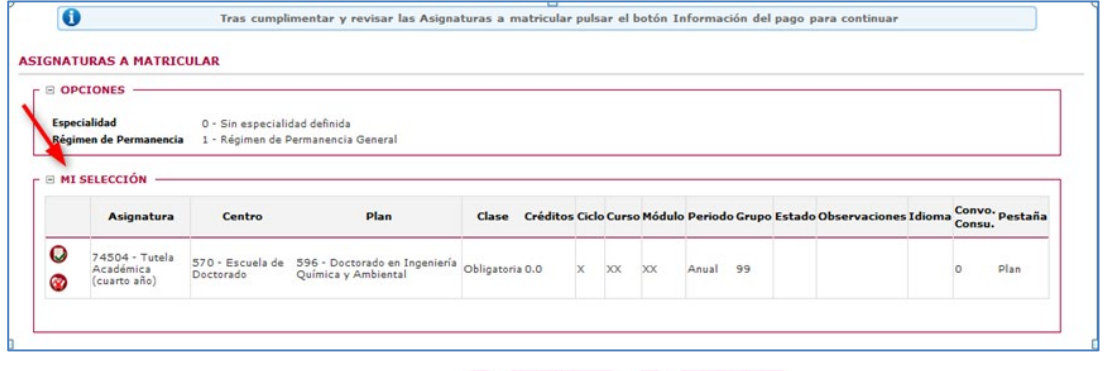

(a) Atrás (a) Siguiente

Pulsa en siguiente para pasar de pantalla.

## **6. Pantalla "información del pago"**

## <span id="page-6-1"></span>**a) Aplicación descuento:**

Los descuentos disponibles en matrícula aparecerán marcando la opción "Aplicación descuento". Los descuentos que no estén disponibles en automatrícula podrás solicitarlos en la Escuela de Doctorado aportando la documentación justificativa. Si ya has realizado la automatrícula, la Secretaría Administrativa procederá a hacer el ajuste económico que corresponda.

Si su descuento de Familia Numerosa es de tres o menos hijos deberás seleccionar el F.N. GRAL DE 3 O MENOS HIJOS sólo si es de cuatro o más el descuento de Familia Numerosa General.

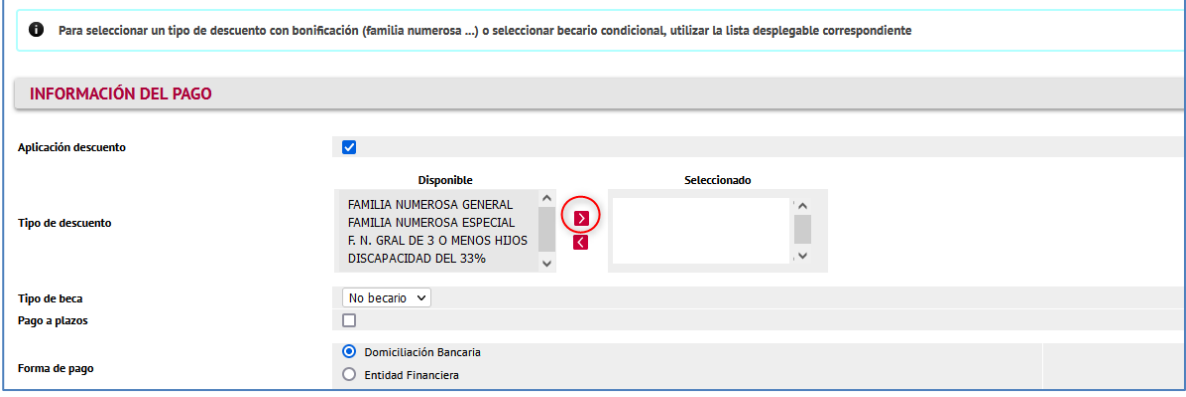

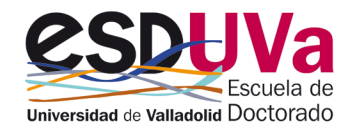

Si se selecciona los descuentos de Discapacidad o Familia Numerosa, deberás informar la CCAA que expide la correspondiente acreditación:

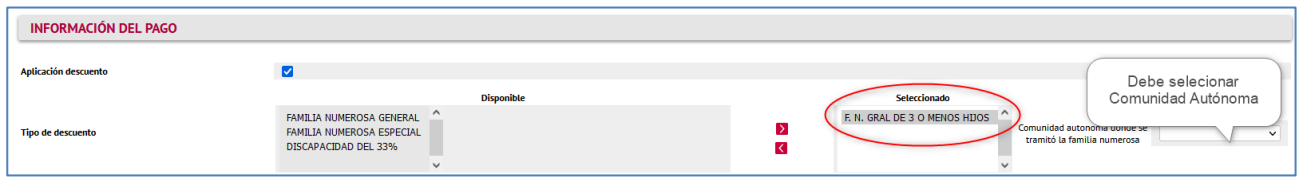

Y tienes que AUTORIZAR la verificación de tus datos de Familia Numerosa o Discapacidad, en caso de NO AUTORIZAR la consulta deberás indicar el MOTIVO y presentar la documentación justificativa en la Escuela de Doctorado.

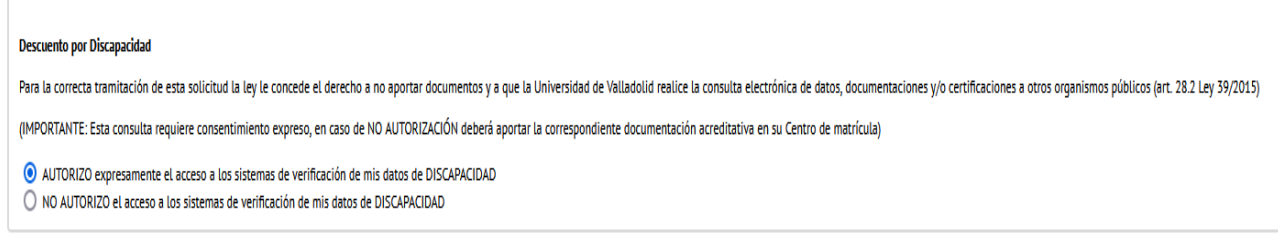

## <span id="page-7-0"></span>**b) Tipo de beca:**

En caso de que no seas beneficiario de ninguna beca, ayuda o contrato deja ese campo con la opción "no solicita beca". Más adelante, si presentas una solicitud de beca, contrato o ayuda, y la obtienes, debes solicitar la devolución del importe que pudiera proceder en el caso de que lleve asociada la exención de pago de matrícula.

Si eres un alumno beneficiario de una ayuda de las que se relacionan a continuación en el momento de la automatrícula, te aparecerá la opción:

### 1. Beneficiarios de contrato predoctoral FPI (Ministerio de Economía y Competitividad), FPU (Ministerio de Educación, Cultura y Deporte)

En la pantalla "información del pago" aparecerá por defecto tu contrato predoctoral.

En la pantalla te aparecerá la reducción que te corresponde por ser beneficiario de este contrato. Si tienes algún problema o no consta tu contrato, ponte en contacto con [acceso.doctorado@uva.es.](mailto:acceso.doctorado@uva.es) Nos pondremos en contacto contigo.

### 2. Beneficiarios de contrato predoctoral JCYL (Junta Castilla y León), UVa (Universidad de Valladolid)

En la pantalla "información del pago" selecciona tu contrato.

Dado que este tipo de contratos no implican exención ni reducción del pago de la matrícula, realiza la matrícula normalmente.

#### 3. Beneficiarios Erasmus mundus y Fundación Carolina

En la pantalla "información del pago" selecciona tu ayuda.

En la pantalla te aparecerá la reducción que te corresponde por ser beneficiario de este tipo de ayuda. Si tienes algún problema ponte en contacto con nosotros en **acceso.doctorado@uva.es**.

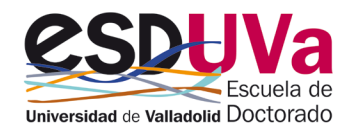

## <span id="page-8-0"></span>**c) Pago a plazos:**

En doctorado sólo es posible fraccionar si tienes que matricularte de complementos formativos. El importe de la tutela académica NO se puede fraccionar. Por tanto, lo normal es que no puedas fraccionar el pago.

### <span id="page-8-1"></span>**d) Forma de pago:**

El siguiente paso es seleccionar la forma de pago, tienes dos formas:

### d.1) Domiciliación bancaria:

Aparecerá el número de cuenta donde se hará el correspondiente cargo y los datos personales del titular de la cuenta.

Si deseas cambiarla debes rellenar el impreso "ORDEN DE DOMICILIACIÓN DE ADEUDO DIRECTO SEPA" y enviarla con firma original por registro electrónico (registro en los centros UVa, en Ayuntamientos, centros de la JCYL, etc) o por correo electrónico firmado digitalmente a [acceso.doctorado@uva.es](mailto:acceso.doctorado@uva.es) (debe estar firmado por el titular de la cuenta). Puedes encontrarlo en la siguiente dirección: [https://www.uva.es/export/sites/uva/2.estudios/2.04.master/\\_documentos/orden-de-domiciliacion-1-](https://www.uva.es/export/sites/uva/2.estudios/2.04.master/_documentos/orden-de-domiciliacion-1-2.pdf) [2.pdf](https://www.uva.es/export/sites/uva/2.estudios/2.04.master/_documentos/orden-de-domiciliacion-1-2.pdf)

### d.2) Ingreso en entidad financiera:

Puedes efectuar el pago de manera presencial en cualquier oficina del Banco Santander en territorio español presentando el abonaré generado por SIGMA en el plazo máximo de diez días desde la fecha de matrícula. Presenta este justificante del pago en la Escuela de Doctorado o envíalo por correo electrónico a [acceso.doctorado@uva.es](mailto:acceso.doctorado@uva.es)

- Aviso para alumnos extranjeros sin cuenta en España: Si te encuentras fuera de España, una vez obtenido el documento de pago de tu matrícula (abonaré) debes realizar una transferencia desde la sucursal bancaria del extranjero al número de cuenta de la Universidad. Para ello tienes que seleccionar "pago por entidad financiera" para generar el abonaré y realizar la transferencia al número de cuenta de la Universidad de Valladolid:
- **BANCO SANTANDER CENTRAL HISPANO**
- **IBAN: ES10 0049 5450 0526 1608 6046**
- **SWIFT: BSCHESMM**

#### En la transferencia se especificará claramente:

Nombre y apellidos del alumno Número NIP que figura en el abonaré Programa de doctorado en el que se matricula

 $\triangle$  El importe que se reciba en la cuenta deberá ser exacto, por lo que debes hacerlo en euros y no en dólares y tener en cuenta que los gastos corren a cargo del ordenante.

Envía el documento que acredita tu transferencia a la Escuela de Doctorado [\(acceso.doctorado@uva.es\)](mailto:acceso.doctorado@uva.es)

## <span id="page-8-2"></span>**e) Apartado "otros importes"**

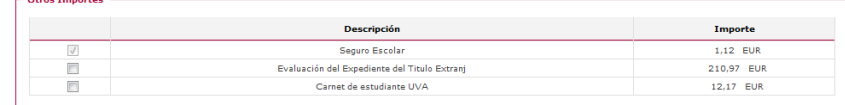

Estará marcado el Seguro escolar si eres menor de 28 años

Podrás elegir marcar el importe de carnet de estudiantes UVa si no lo tienes.

Nunca se marcará el importe correspondiente a la evaluación del expediente del título extranjero.

Para avanzar pulsa

Siquiente

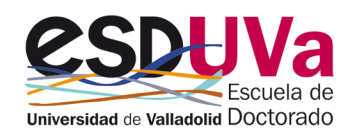

## <span id="page-9-0"></span>**7. Pantalla "confirmación de matrícula"**

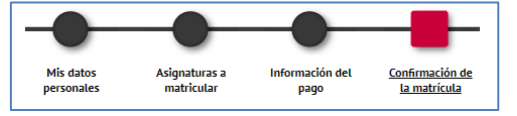

En esta pantalla aparecerá el resumen de la matrícula efectuada (asignaturas, créditos, tasas descuentos, importe total y forma de pago). Revisa toda la información y si es correcta pulsa la opción CONFIRMAR.

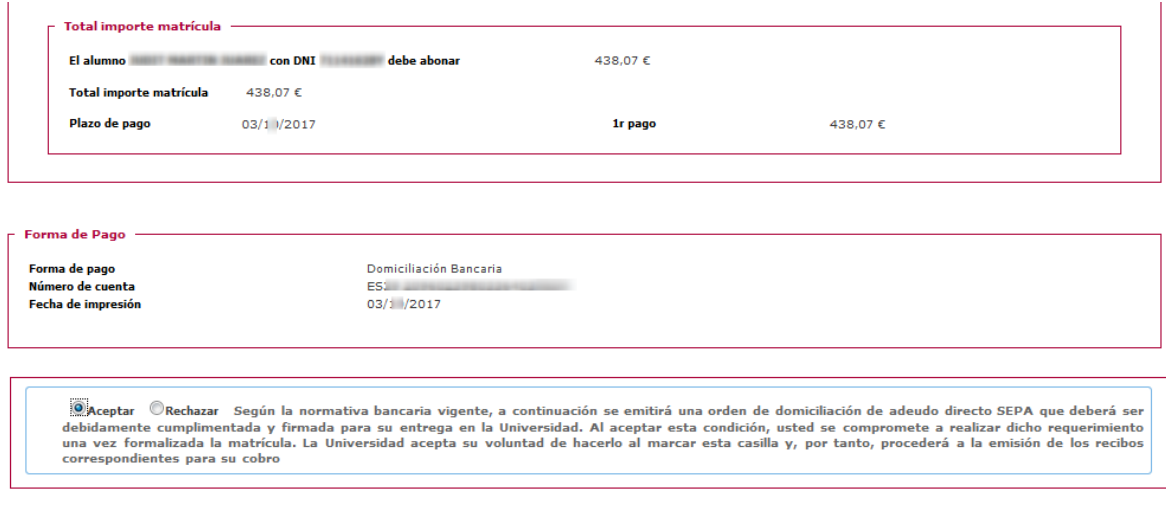

#### <span id="page-9-1"></span>Pulsa confirmar

## **8. Una vez confirmada la matrícula**

Puedes imprimir, enviarte por mail y/o visualizar los documentos relativos al proceso de matrícula.

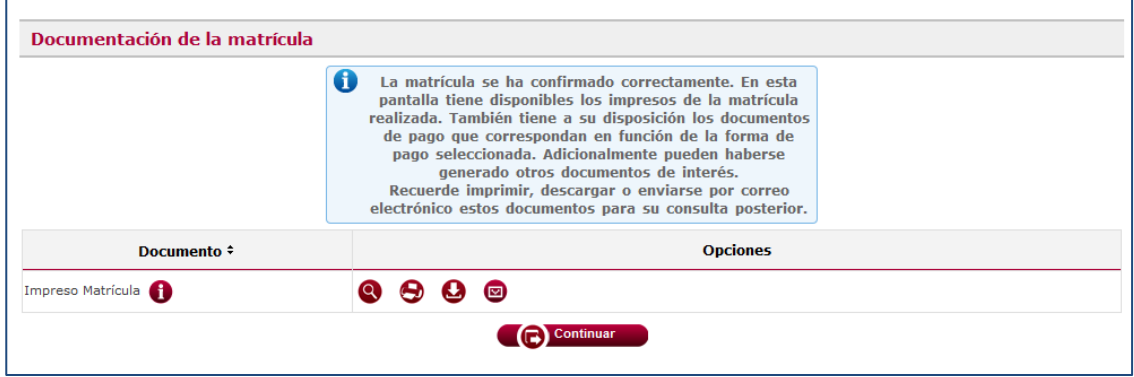

#### Pulsa el botón continuar para finalizar el proceso.

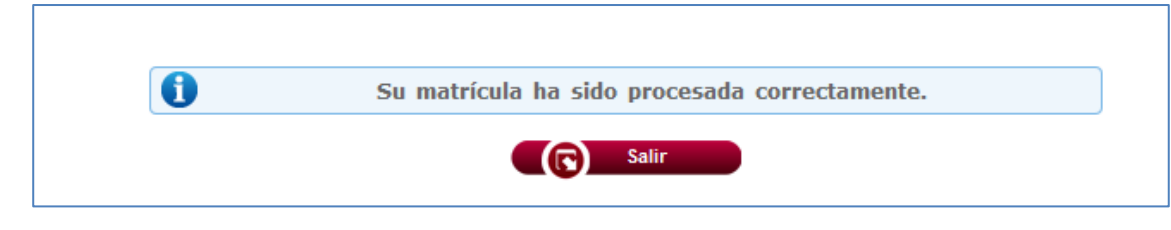

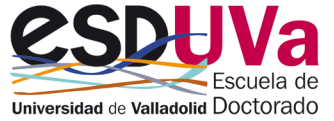

RECUERDA QUE PARA LOS SIGUIENTES TRÁMITES, TIENES QUE ENVIAR UN CORREO ELECTRÓNICO A LA ESCUELA DE DOCTORADO [\(acceso.doctorado@uva.es\)](mailto:acceso.doctorado@uva.es):

Si has escogido por primera vez la forma de pago "Domiciliación bancaria" envíanos el "Mandato de domiciliación de matrícula" que has obtenido de la aplicación y que deberá estar firmado por el titular de la cuenta.

Si deseas cambiar el número de cuenta, envíanos por correo electrónico a [acceso.doctorado@uva.es](mailto:acceso.doctorado@uva.es) el documento "orden de domiciliación bancaria que puedes encontrar en la siguiente dirección: [https://www.uva.es/export/sites/uva/2.estudios/2.04.master/\\_documentos/orden-de-domiciliacion-1-](https://www.uva.es/export/sites/uva/2.estudios/2.04.master/_documentos/orden-de-domiciliacion-1-2.pdf) [2.pdf](https://www.uva.es/export/sites/uva/2.estudios/2.04.master/_documentos/orden-de-domiciliacion-1-2.pdf)

PARA RESOLVER CUALQUIER DUDA CONSULTA CON LA ESCUELA DE DOCTORADO EN EL CORREO [acceso.doctorado@uva.es](mailto:acceso.doctorado@uva.es)

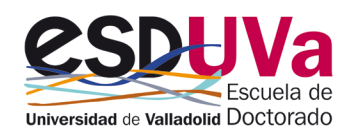